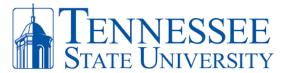

## **Citrix Install and Remote Access Instructions (Windows)**

Below are instructions for installing Citrix Workspace in order to have remote access to your TSU device or applications. For **FIRST-TIME INSTALL**, please follow the instructions below. For **EXISTING CITRIX USERS**, scroll down to the existing citrix users section to apply the updated configuration.

**Step 1:** Navigate to <a href="https://www.citrix.com/downloads/workspace-app">https://www.citrix.com/downloads/workspace-app</a> . Click the link for the Windows Current Release version of Citrix Workspace.

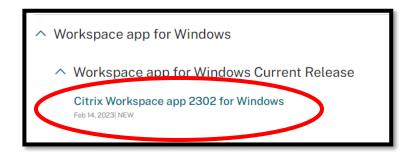

**Step 2**: Click the Download Citrix Workspace App to install the application on your device.

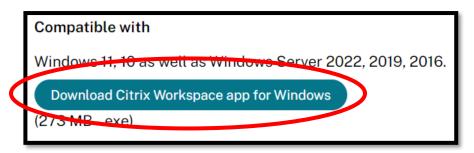

**Step 3:** Depending on your browser, an executable file will appear in the bottom left or top-right of your browser window. Click the file and run the application. Select **Yes** to allow changes.

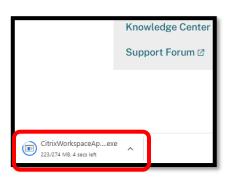

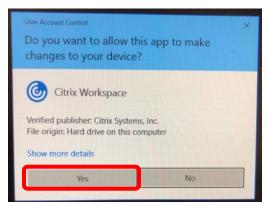

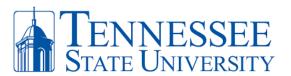

**Step 4:** Click **Start** to begin the installation. Make sure to agree with the user terms and select **Next** when prompted until the installation is completed.

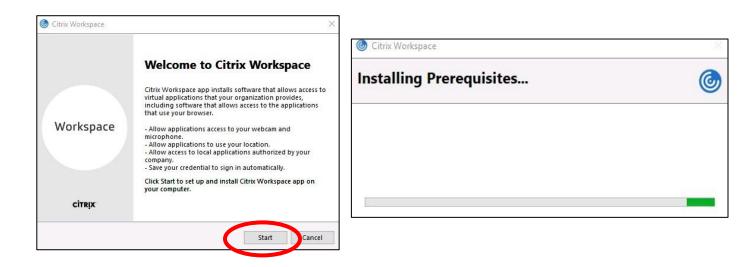

**Step 5:** When the install completes, click **Add Account** and then enter your **TSU Email Address** (ex: <a href="mailto:idoe23@tnstate.edu">idoe23@tnstate.edu</a>) in the Welcome to Citrix Workspace box. Click **Continue**.

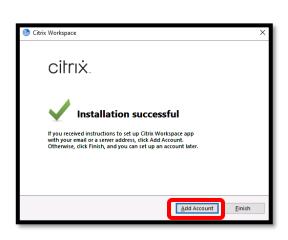

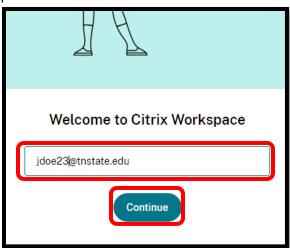

**Step 6:** You will be prompted to enter your **MyTSU** password. Click **Sign In** and complete your **MFA authentication**. After doing so you now have access to your Citrix Apps by clicking **Apps** at the top of the window.

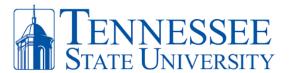

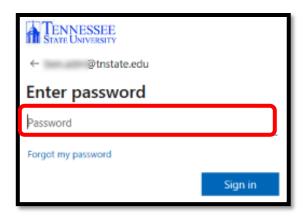

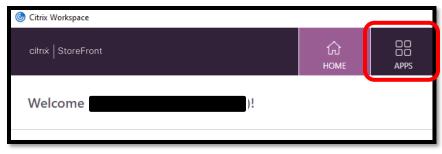

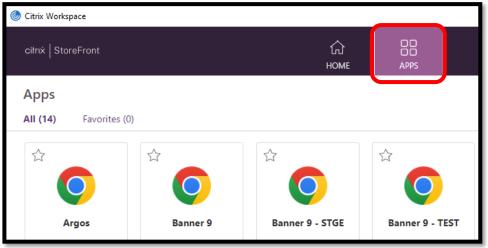

## **FOR EXISTING CITRIX USERS!!!**

**Step 1:** Open Citrix and click the drop-down button next to your username or the word Sign-In. Select **Accounts**.

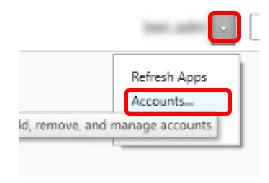

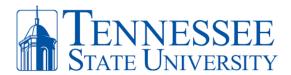

**Step 2:** In the Accounts page, select the account **receiver** and click **REMOVE**. Select **Yes** when ask to delete the old receiver account.

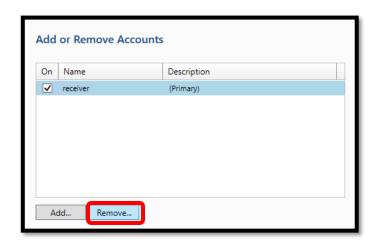

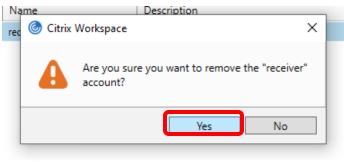

**Step 3:** Click **Add** and then you will be directed to the Welcome to Citrix Workspace screen. Enter your **TSU Email Address** and click **Continue**.

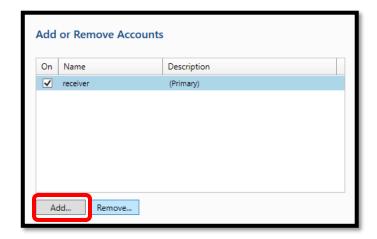

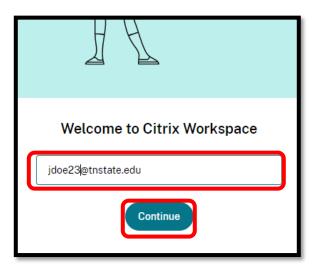

**Step 4:** You will be prompted to enter your **MyTSU** password. Click **Sign In** and complete your **MFA authentication**. After doing so you now have access to your Citrix Apps by clicking **Apps** at the top of the window.

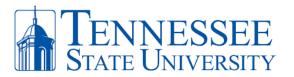

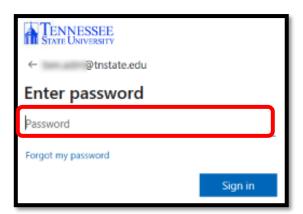

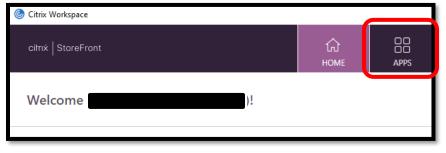

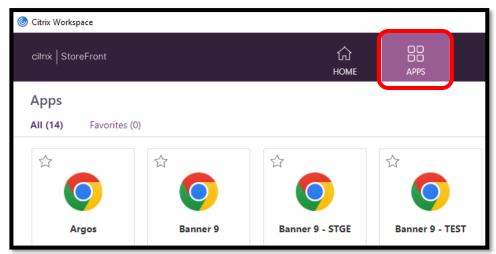